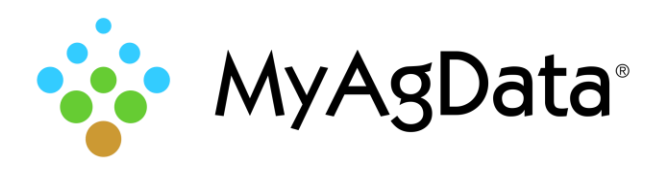

#### What is MyAgData®?

MyAgData is a cloud-based application that automates the data collection and reporting process required by the USDA to satisfy obligations for both crop insurance and FSA program participation.

# Production Reporting Prequisites

A MyAgData production report uses the information you used when you created and submitted your MyAgData acreage report. If you haven't submitted an acreage report for a producer, you won't be able to start a production report.

Look for **Submitted** on the My Producers page to confirm that an acreage report was completed.

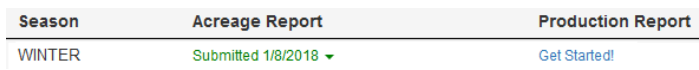

All fields detailed as planted with an insurable crop in the acreage report are carried over to the production report as the yield on these fields needs to be reported in order to complete a production report.

# Log On to MyAgData®

- 1. Go to [myagdata.acreagereporting.com.](file:///C:/Users/Chris%20Martin/OneDrive%20-%20Independent%20Data%20Management%20LLC/MyAgData%20Documentation/myagdata.acreagereporting.com) We recommend using Google® Chrome® for best results.
- 2. Type your email address and password, then click **Login**.
- 3. The My Producers page shows your Growers and their available reports, which can include multiple years, seasons, and farming operations.

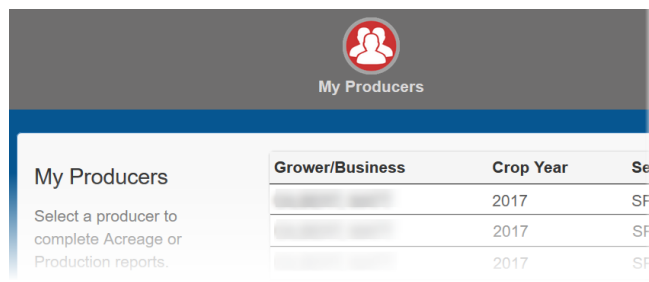

## Report Building Basics: Where to Start

1. Find the grower you want to report on and click **Get Started**.

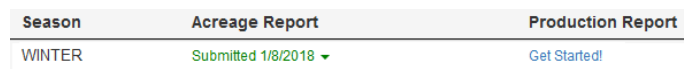

- 2. On the Precision Ag page, you can:
	- Bypass the Precision Ag screen and manually edit fields from data that's been pre-loaded by your AIP.
	- Import yield monitor data from a FMIS precision ag cloud.
	- Import yield monitor data from a flash drive or your computer.
- 3. Remember that for yield monitor data to work with MyAgData, it must intersect a field that was detailed in the corresponding acreage report. Data that does not intersect a field detailed as planted will be discarded because it cannot be submitted.

# Build a Report "Manually"

- 1. Select a Grower from the My Producers page and click **Get Started**.
- 2. On the Precision Ag page, select **No, manually edit fields**.

Do you have any Precision Ag data to import or edit?

- ◉ No, manually edit fields
- ◯ Yes, my data is in a cloud
- ◯ Yes, I have my data on my computer or on a stick
- 3. Click **Next**.
- 4. If a field is marked **In Progress**, you'll need to supply missing harvest data. Select it from the list, or click it on the map.

**Planted Field Summary** 

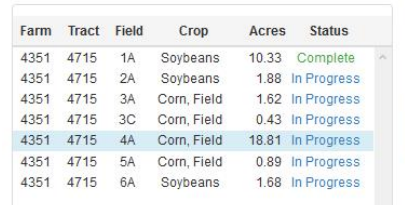

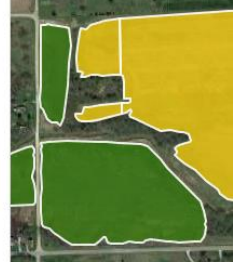

5. Click **Edit Selected**.

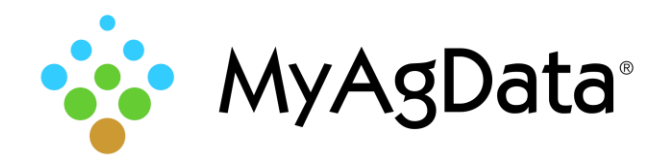

- 6. Click **Yes** if the field needs to be split into multiple subfields.
- 7. If you harvested the field, click **Yes** and provide the data it was harvested and how much was yielded which includes the moisture content of the crop if applicable.

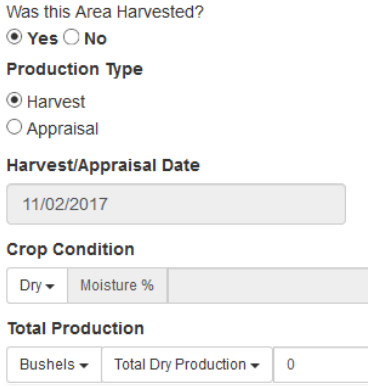

- 8. If you didn't harvest the field, click **No** and you'll be guided through a series of selections to document why.
- 9. Click **Save** to store your changes.
- 10. Click Next.
- 11. There are times when what has been recorded for yield is not completely accurate and must be modified. The Calibration page enables you to select the relevant Harvest Fields and modify either the Total Bushels or Bushels/Acre. If a new value is entered the Yield values will be adjusted for each of the Harvest Fields Selected.
- 12. When all fields you want to submit have a value of **Complete** see below for more information.

### Build a Report From a Precision Ag Cloud

Yield monitor data stored in an equipment manufacturer or third-party cloud can be pulled and used for your report.

- 1. On the Precision Ag page, select **Yes, my data is in a cloud**.
- 2. Click **Next**.
- 3. Choose your vendor from the list, then click **Connect**.

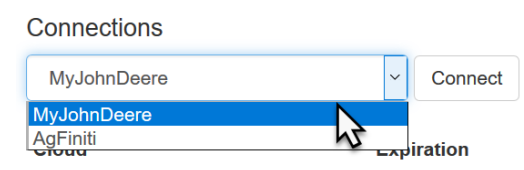

- 4. Sign in to MyJohnDeere<sup>®</sup> or AgFiniti<sup>®</sup> as required to complete the connection.
- 5. Click **Next**.

#### Build a Report From Yield Monitor Data

- 1. On the Precision Ag page, select **Yes, I have my data on my computer or on a stick**.
- 2. Select the magnifying glass to browse the location of your file.
- 3. After you select a file it will appear in the gray box.
- 4. Click **Import File** to upload the file into our system.

#### $\bullet$  Import File

5. Processing times will vary significantly based on the size and type of file uploaded. Processing occurs in the background so you can safely leave this page.

#### Create a Review Copy

1. Click **File Report** on the Field Summary page, or click the File Report icon at the top of the page.

**File Report** 

- 2. The Production Summary table gives you an overview of the work you've done, plus basic field information.
- 3. Click **Review Production Report** to generate a PDF file that you can either print or distribute electronically.

**Note:** If your browser is set to block pop-ups, you may need to enable them for this site.

#### Create the Final Report

- 1. When you're certain the planting information is accurate and complete, select **Certify Harvest Data**.
- 2. Click **Submit** and MyAgData generates the reports you'll need to send to the appropriate parties. The report will be locked in the system and can no longer be edited. However, you can still view the Field Details page by clicking **Submitted** in the Production Report column.

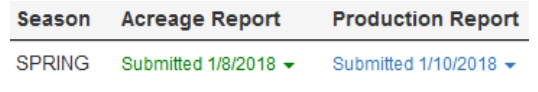